**MDTP Assessment Tutorial**

## **Adding District Admins**

**Note:** If you are not a district administrator, you do not have access to this feature.

1) Click on "**Districts**" in the top menu, then click on "**District Admin**"

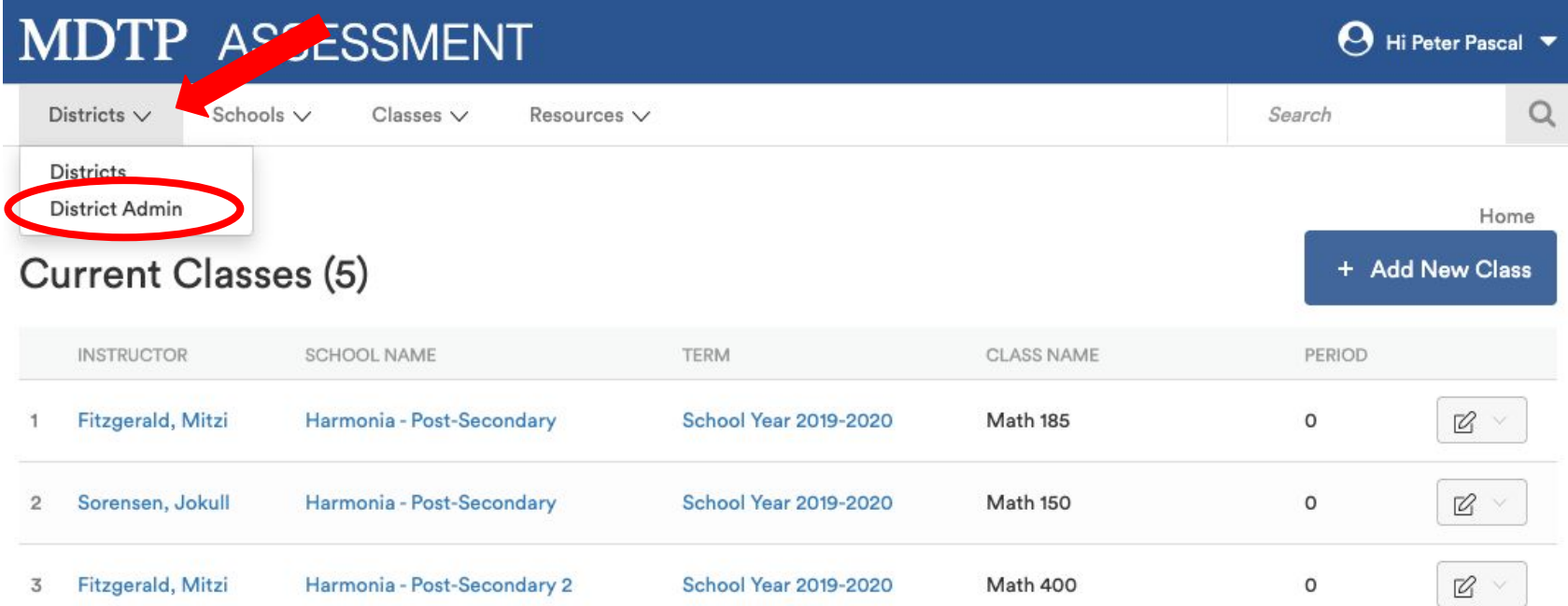

1

DTP

A Tool For Teachers

This document has been prepared as a supportive tool to MDTP copyrighted materials and should not be modified without the consent of the MDTP Director's Office.

2) Click on "**+ Add New District Admin**"

## District Admins (4)

## Filter by:

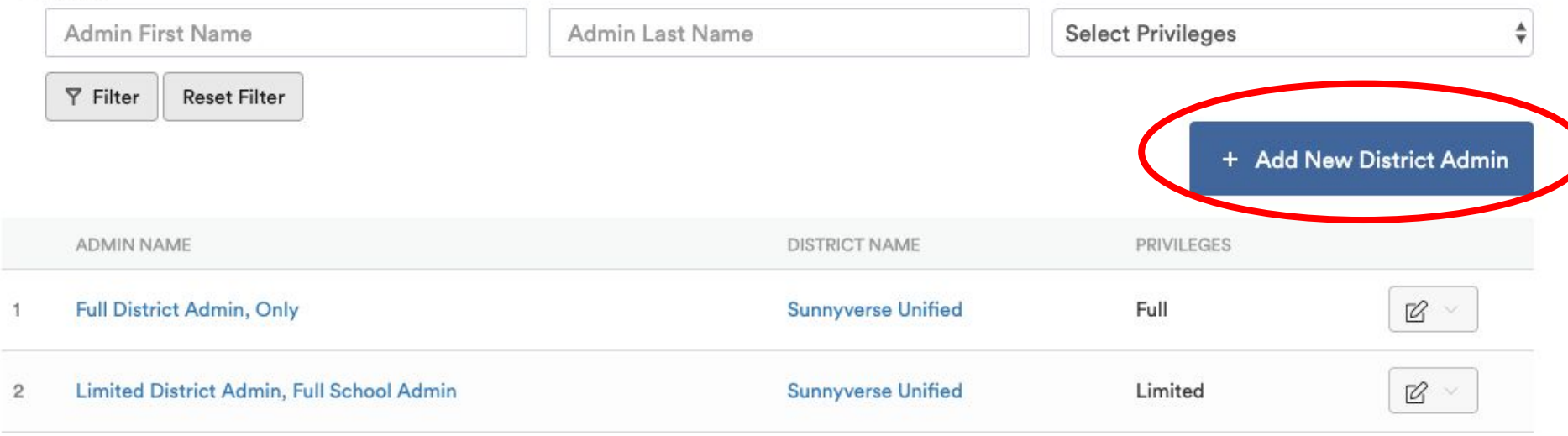

This document has been prepared as a supportive tool to MDTP copyrighted materials and should not be modified without the consent of the MDTP Director's Office.

3) Populate required fields and click "**Save**". All characters in an email address must be lower case. Emails must be school or district affiliated. Private email addresses (ex. @gmail.com) cannot be added.

## **Add New District Admin**

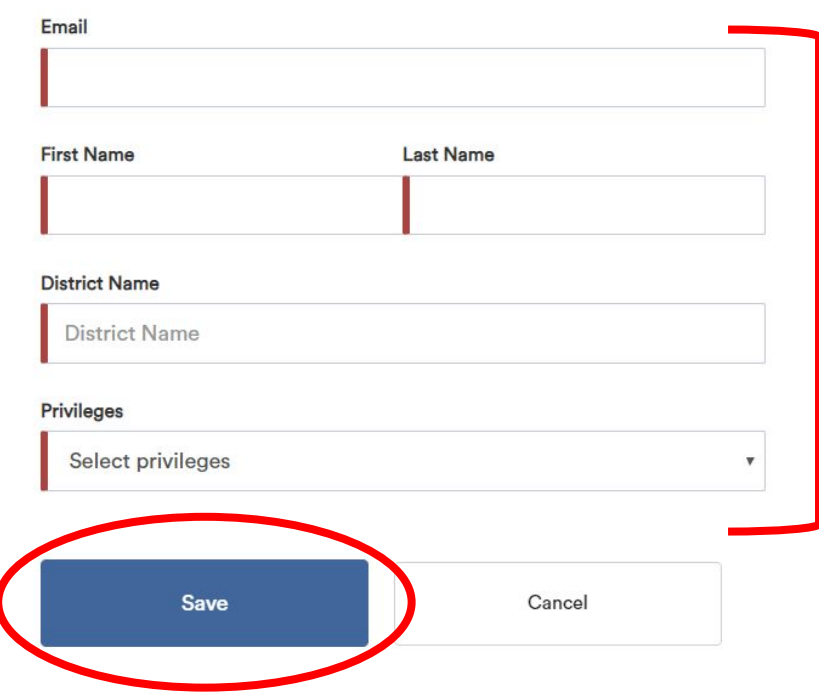

**Note:** Only a district administrator with Full Privileges will be able to add another district administrator with Full Privileges. A district administrator with Limited Privileges will only be able to add another district administrator with Limited Privileges.